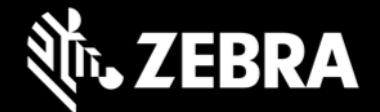

# **Release Notes - BIOS 03.57 & EC 1.28 for Windows 10 Tablets (ET51/ET56)**

#### **New in BIOS 03.57**

- Added support for LCD Controller Hynix HX8252A in ET51AT (WLAN) and ET56AT (WWAN) Windows 10 tablets.
- This release is also compatible for ET51AE (WLAN), ET56BE (WWAN).
- This BIOS 03.57 also contains all the fixes from 2.46.

#### **New in Embedded Controller 01.28**

- SPR 40644 Resolved an issue where in some of the ET51 units were not booting completely.
- SPR 40208 Resolved an issue where in device battery percentage was reported incorrectly while charging the device in low battery condition.
- EC 01.28 also contains all the fixes from 1.16.

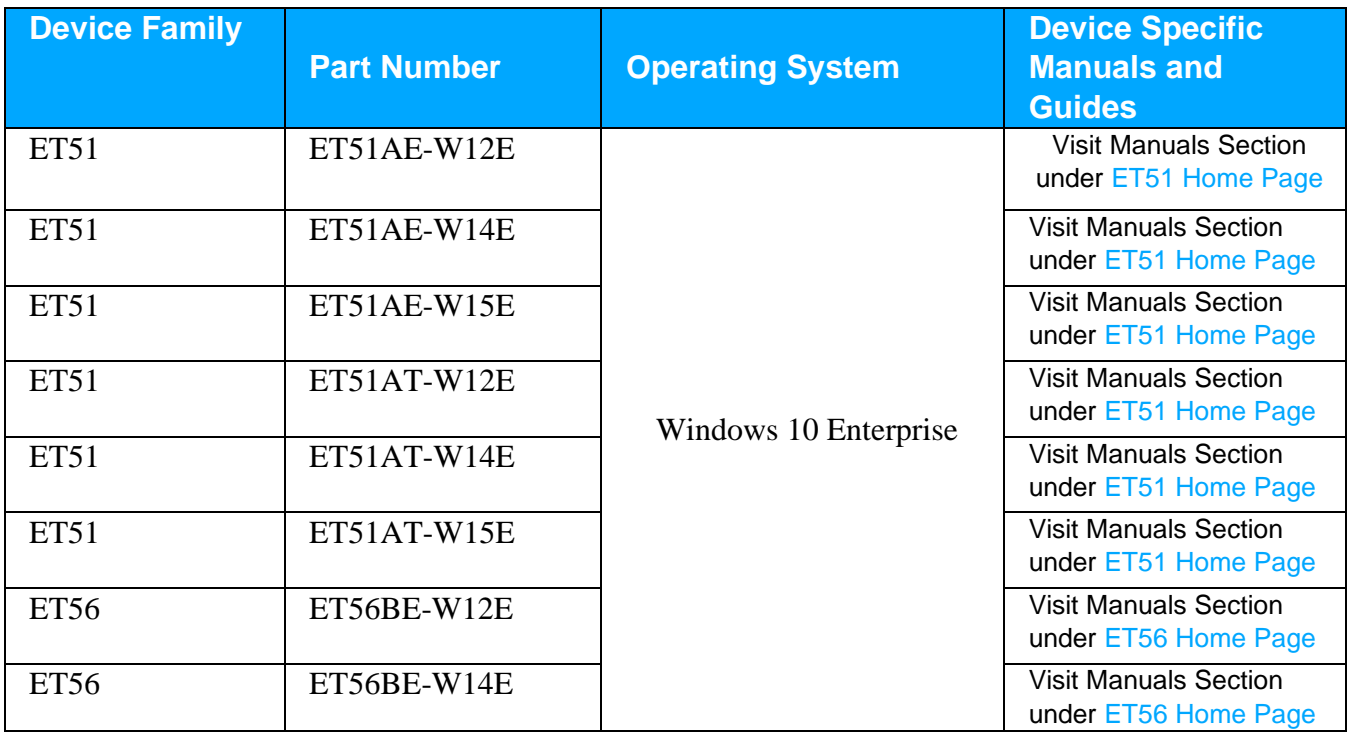

### **Device Support**

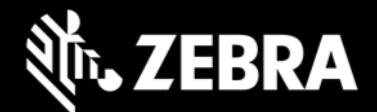

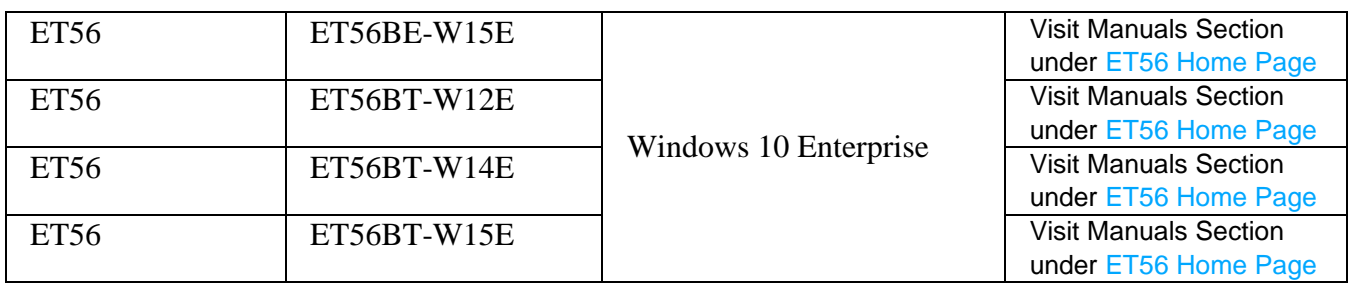

#### **Requirements**

ET51 and ET56 device must contain a released version of Windows 10 Enterprise image.

# **Installation Instructions for BIOS 03.57**

- 1. Plug your device into power.
- 2. Save all your work before you proceed since a reboot is required to complete the BIOS update.
- 3. Download and extract the zip file ET5X-WIN10-BIOS-03.57.zip on device.
- 4. In the extracted folder, select the executable name "ET5X-WIN10-BIOS-03.57.exe"
- 5. Right-click then from the context menu, select 'Run as administrator'
- 6. Follow the on-screen instructions
- 7. Windows will restart and install the BIOS update
- 8. To check the BIOS version:
	- a. from the Command Prompt, type the following command, and then hit Enter:

wmic bios get smbiosbiosversion

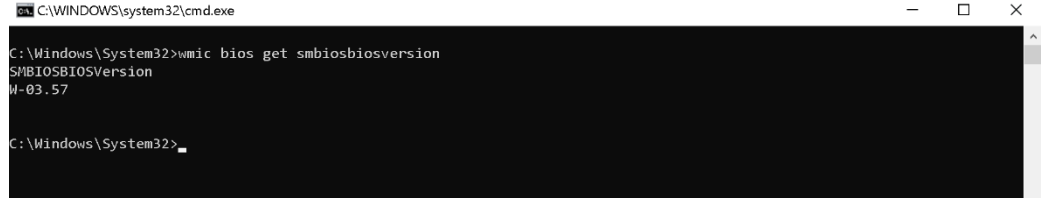

Or

b. from the search bar, type msinfo32, and then hit Enter under System Summary, look for "BIOS Version/Date"

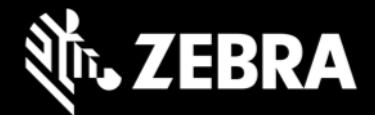

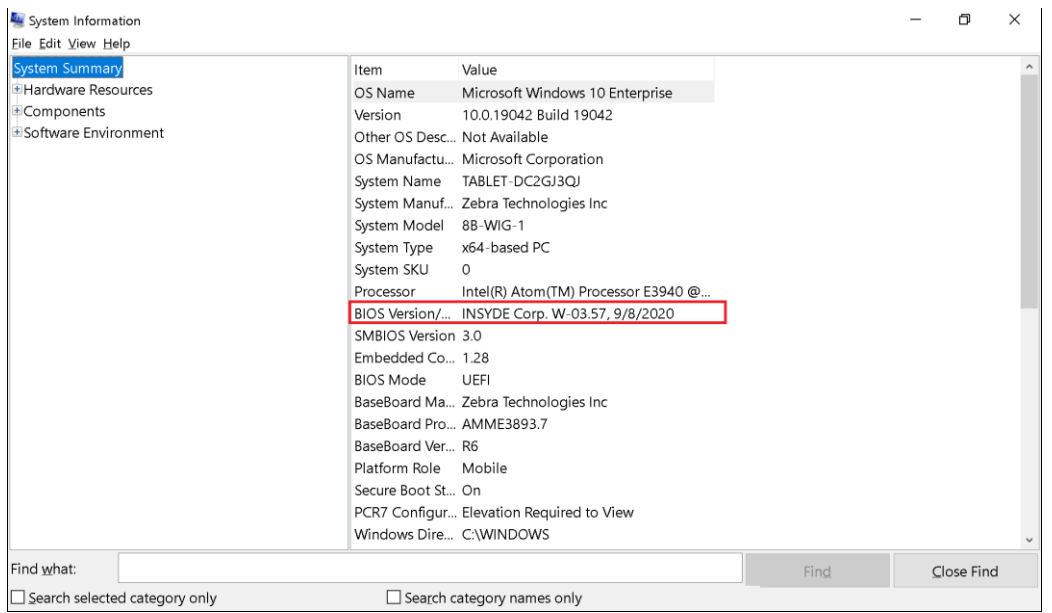

## **Known Issues**

If the device is updated with Microsoft Windows update 1903(Build 18362), an inverted touch & inverted display will be observed. This is not related to the BIOS update, it is due to Intel display adapter driver which has been updated as part of Windows update. To resolve the issue, refer instructions provided in "[ET51\\_ET56\\_Displaydriver\\_Update\\_Instructions.pdf](https://www.zebra.com/content/dam/zebra_new_ia/en-us/software/operating-system/et51-56-operating-system/ET51_ET56_Displaydriver_Update_Instructions.pdf)"

# **Installation Instructions for EC 01.28**

- 1. Plug your device into power
- 2. Download and extract the zip file ET5X-WIN10-EC-1.28.zip on device.
- 3. In the extracted folder, select the "ECinstall.bat" to install the EC 1.28.

#### **Software packages**

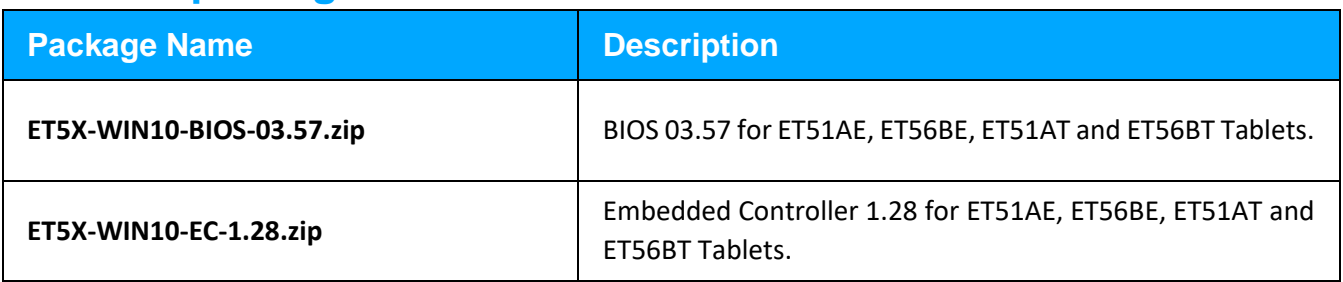

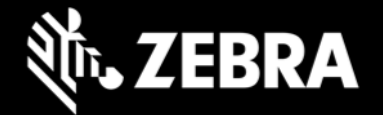

### **Component Versions**

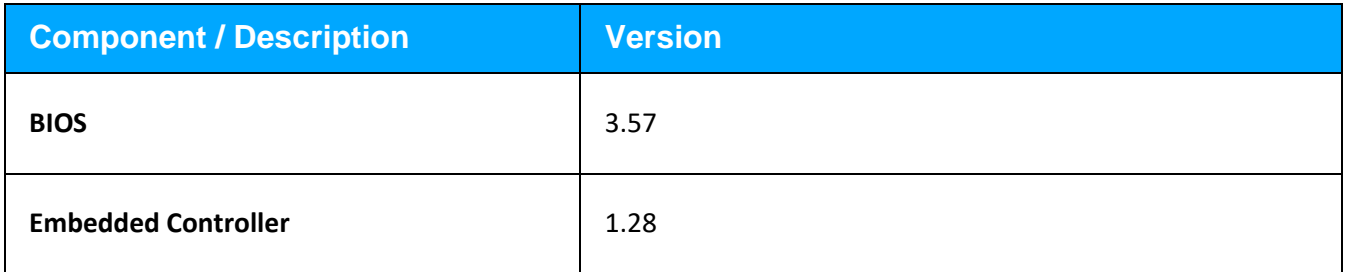

# **About ET51 and ET56 Windows 10 Enterprise Tablets**

When it comes to choosing a tablet for your business, your workers want sleek consumer styling, while you need enterprise-class durability, data capture and an accessory family that allows you to create the perfect tablet solution for your environment, workers and apps. Now you can have it all with the ET51 and ET56 Enterprise Tablets. The thinnest and lightest of the full line of Zebra rugged tablet computers, the ET51 and ET56 provide your workers with the same great styling they love on their personal tablet. You get a tablet built to handle allday, everyday business, inside and outside your four walls. Both the compact 8.4 inch or full-size 10.1-inch model have bright, daylight viewable displays, and are loaded with features that make data capture easy. And a wide range of accessories boost ruggedness, simplify charging, extend battery life and make this tablet easy to carry and easy to wear. The ET51/ET56 Enterprise Tablets — all the features your business needs, with the consumer good looks your workers want.

#### **Revision History**

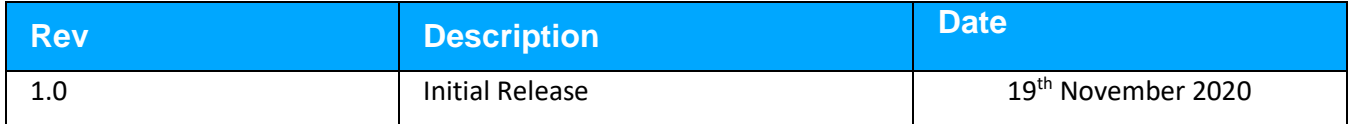